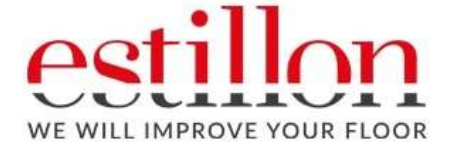

## Een Module of Training volgen

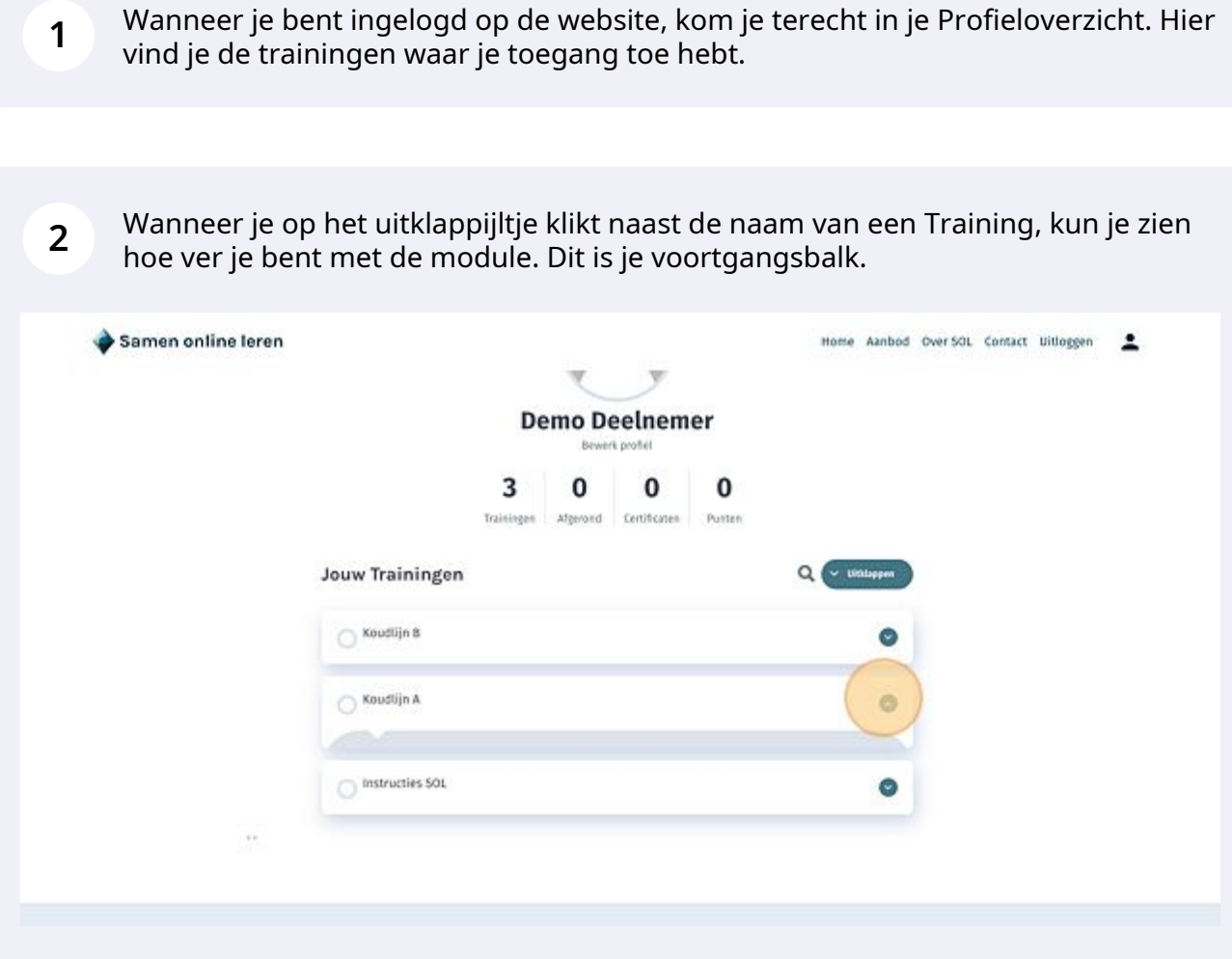

## **3** We kiezen in ons voorbeeld de training "Koudlijn B". Daarom klikken we op de titel van deze training.

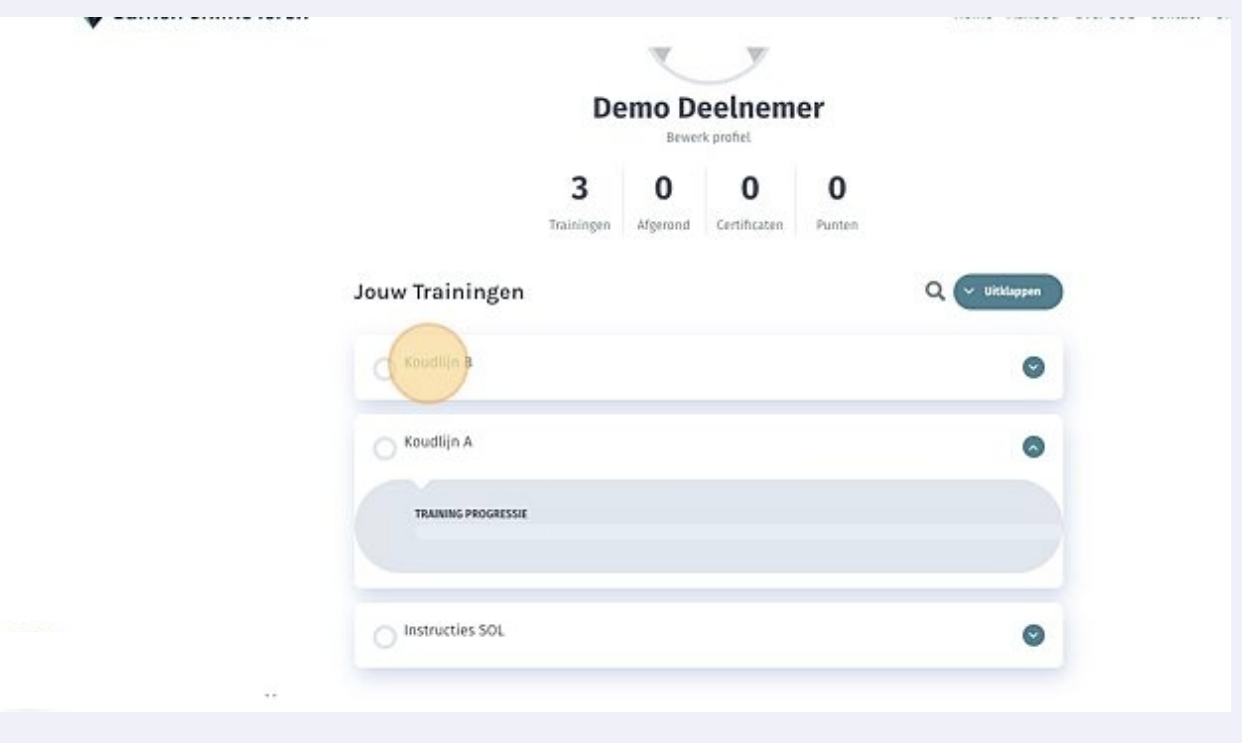

Je bent nu in de training. Aan de linkerkant zie je de inhoudsopgave, met daarin de verschillende hoofdstukken en paragrafen (onderwerpen).

**4**

In het bolletje links en de balk boven je naam zie je jouw voortgang tijdens het doorlopen van een programma. Hoe verder je bent, hoe verder de groene voortgangsbalk te zien zal zijn. Een module is onderverdeeld in hoofdstukken en onderwerpen.

In de meeste gevallen start elk hoofdstuk met een intro en een film, met daarin een korte toelichting over wat je in de betreffende module kunt verwachten en leren.

klikt op "uitklappen" zie je de onderwerpen die in een hoofdstuk staan. Op de intropagina zie je onderin ook nog de inhoud van de module staan. Als je

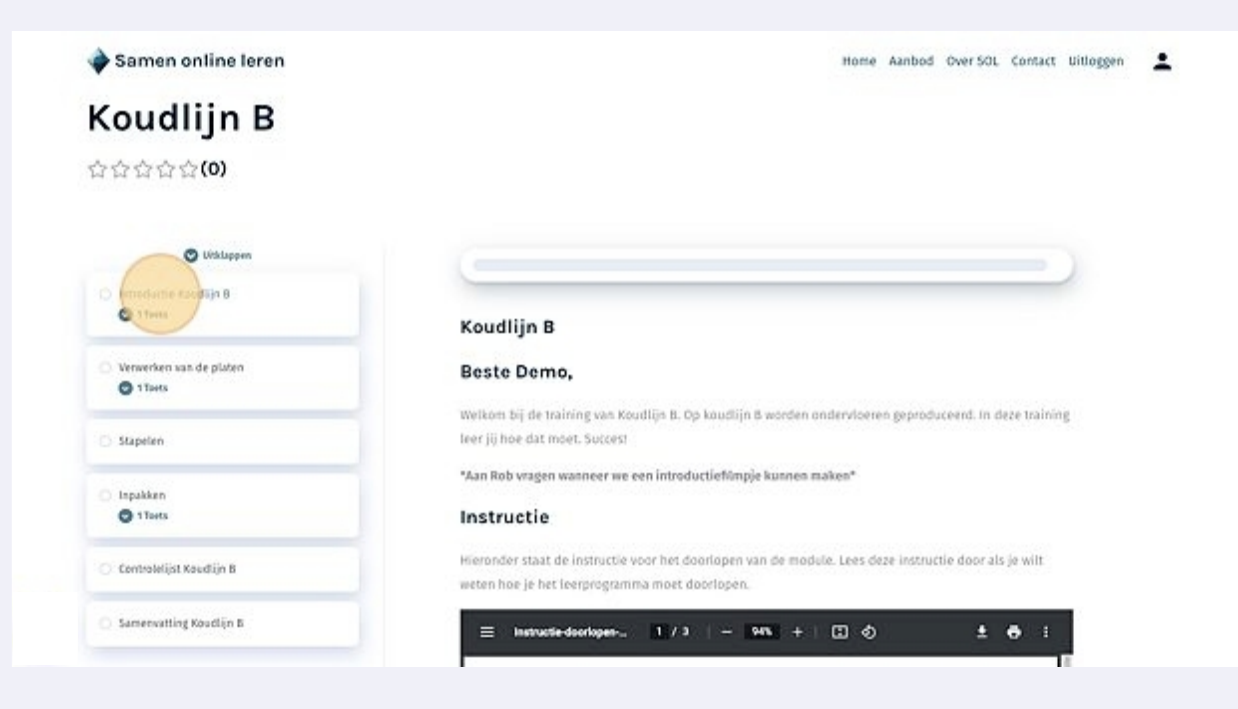

Doorloop in je eigen tempo het hoofdstuk.

Je start bovenaan, bij het begin van het hoofdstuk.

Klik op de tekst en doorloop daarna de betreffende paragraaf. Vaak bevat een paragraaf een gedeelte theorie, aangevuld met voorbeelden en soms met links naar een youtubefilm.

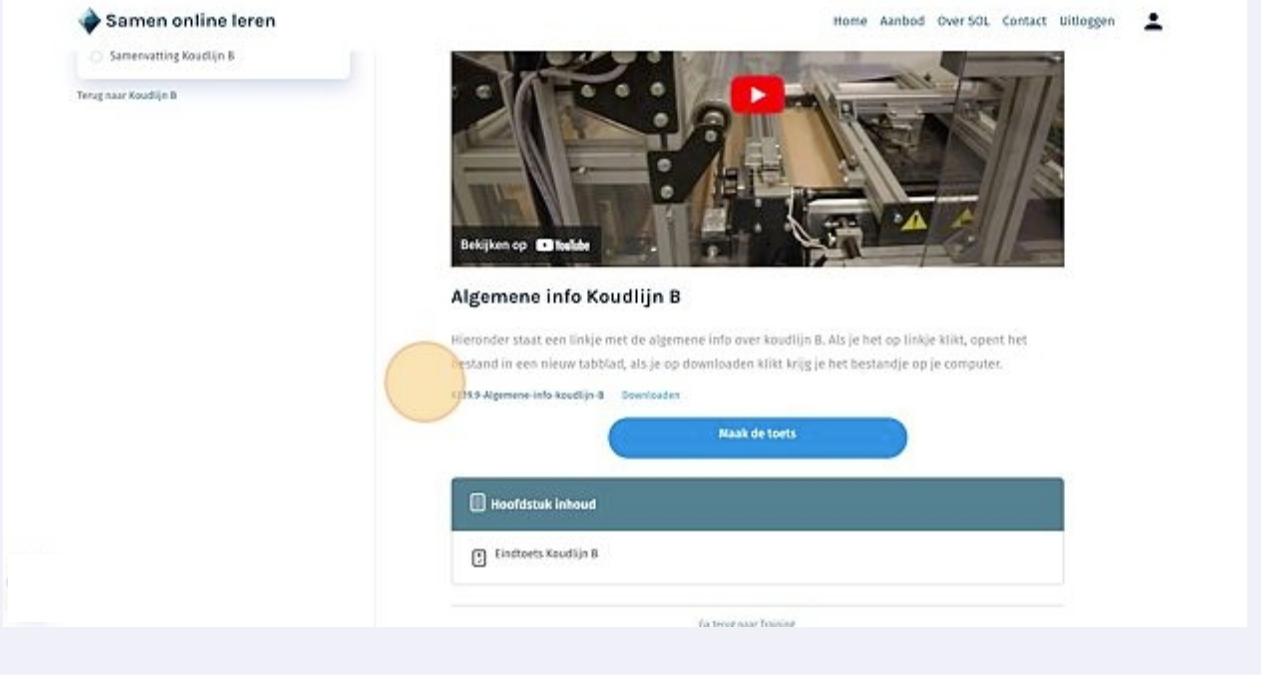

In de meeste modules sluit je een hoofdstuk af met een toets om je kennis en hetgeen je geleerd hebt te toetsen. Klik op de toest als je alle theorie hebt doorgenomen.

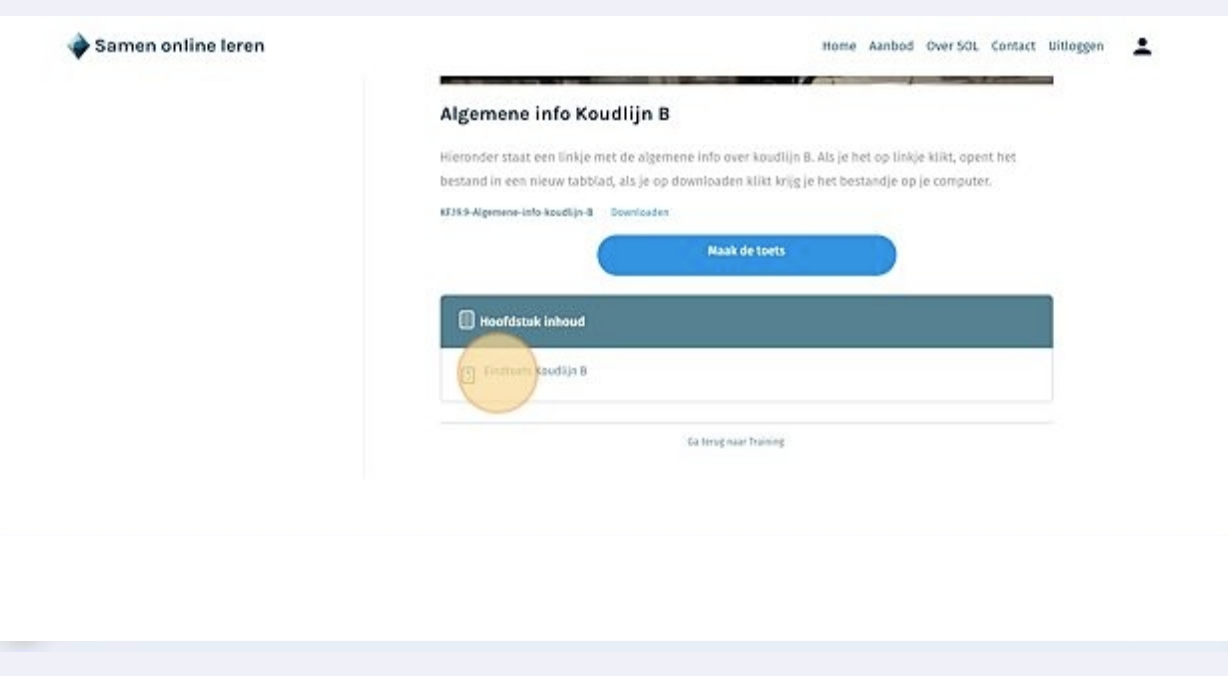

**5**

**6**

**7**

**8**

Beantwoord alle vragen die je tegenkomt. Er zijn verschillende soorten vragen. Bekijk de vragen daarom met aandacht.

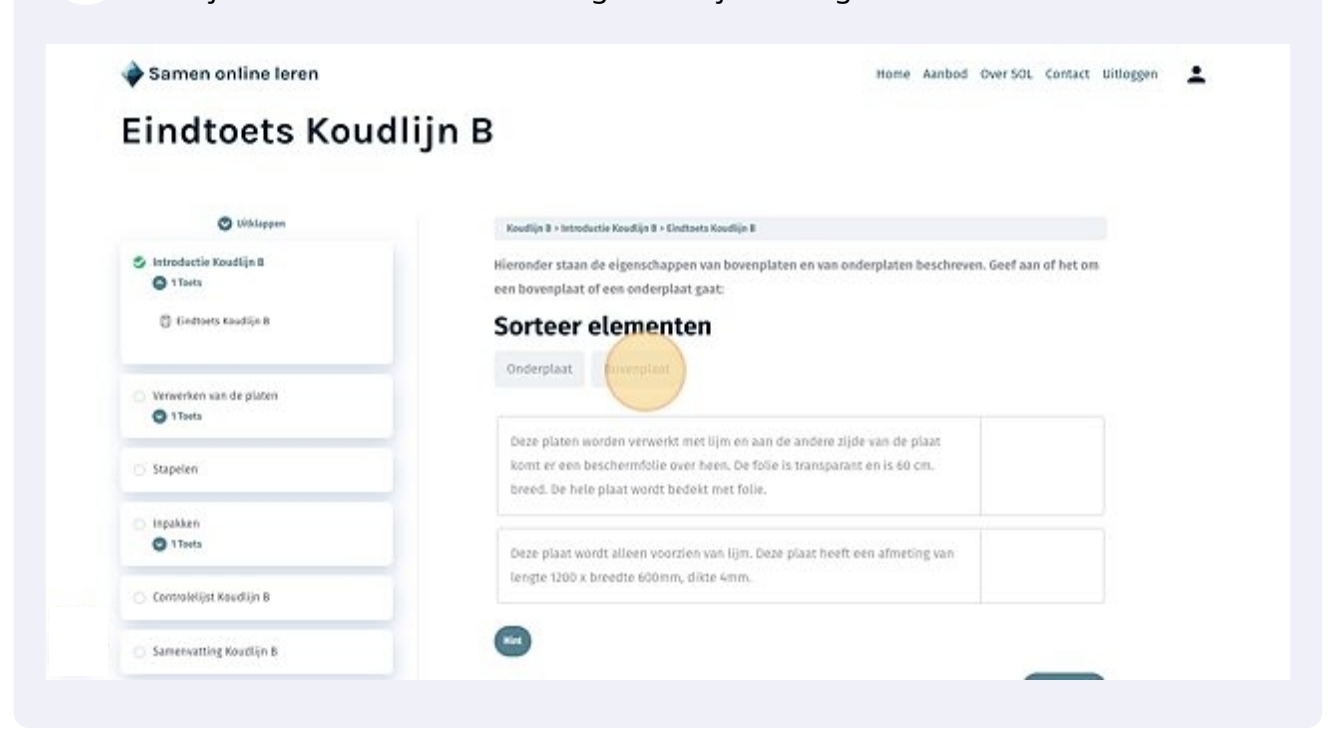

Wanneer je alle vragen en opdrachten heb ingevuld, klik je op de button Toets afronden.

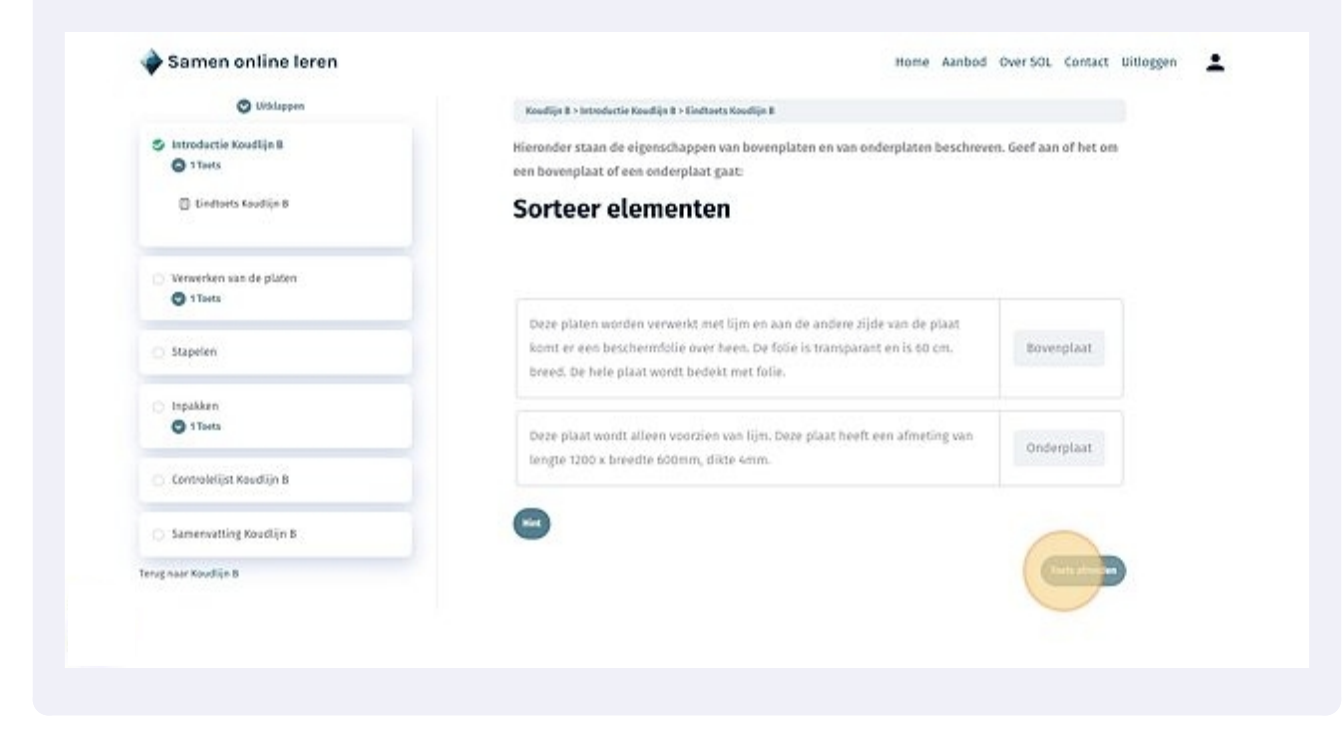

Vervolgens zie je de resultaten van de toets.

Wanneer je klikt op Bekijk vragen, kun je precies zien wat jij hebt geantwoord en wat de juiste antwoorden zijn.

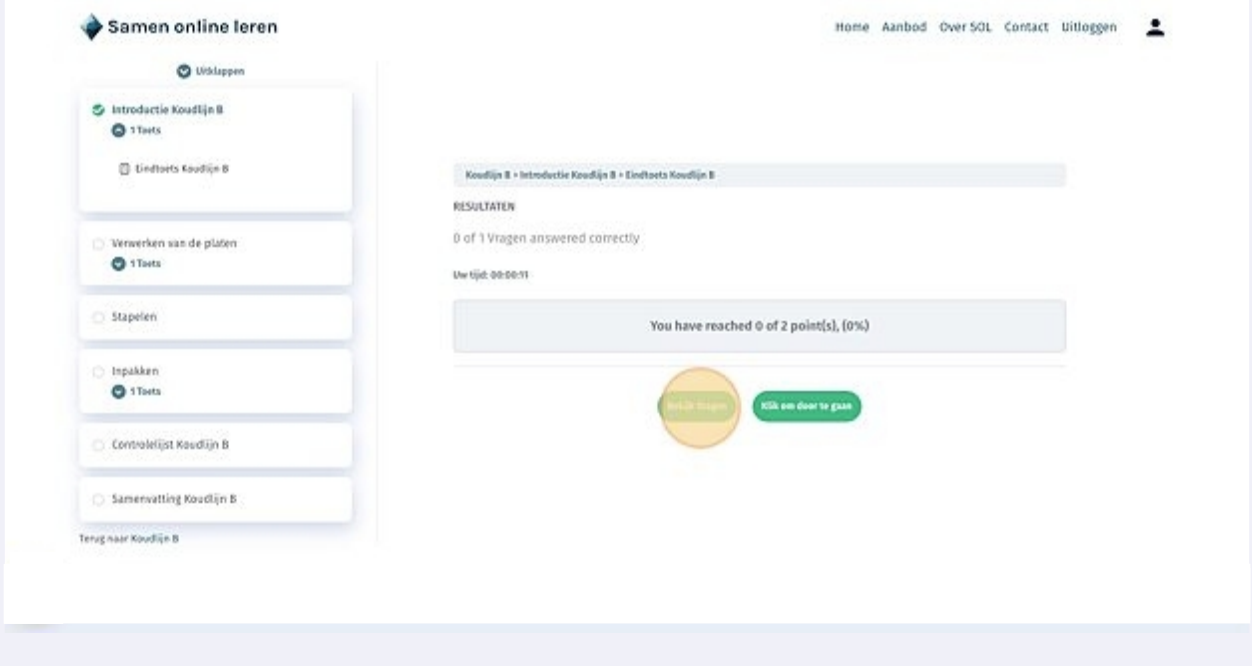

**10** Wanneer je klaar bent, klik je op de button om door te gaan.

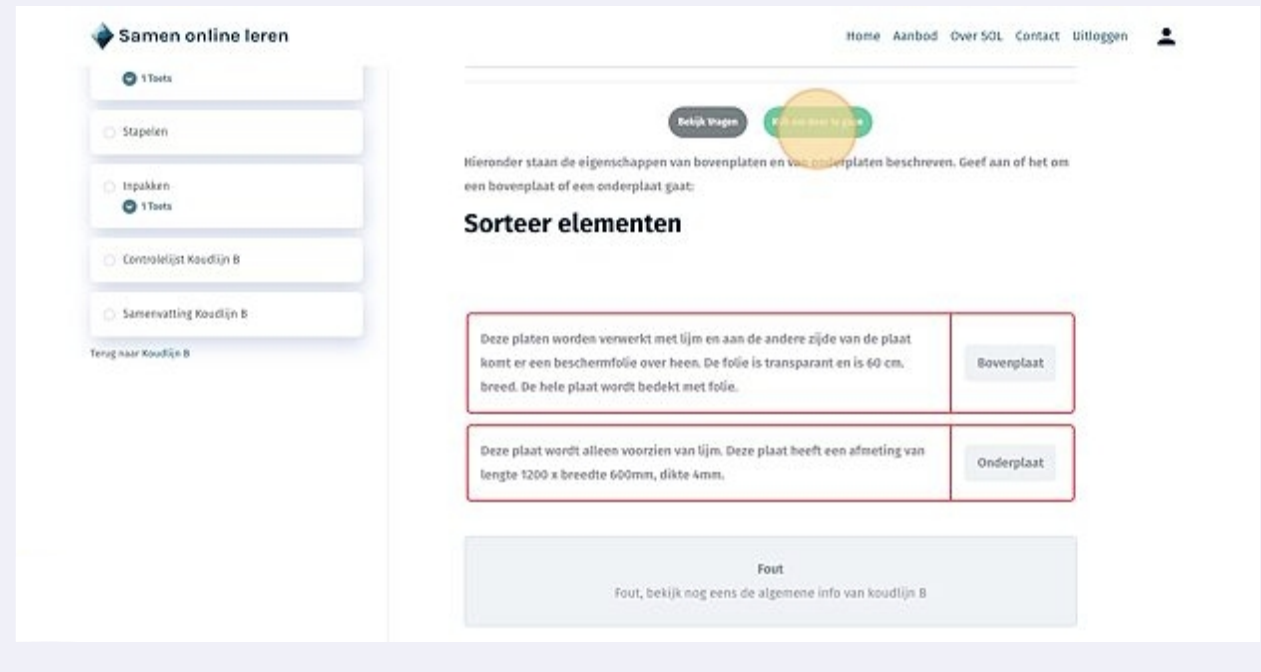

**9**

**11** Je komt nu in het volgende onderdeel. Doorloop zo alle onderdelen.

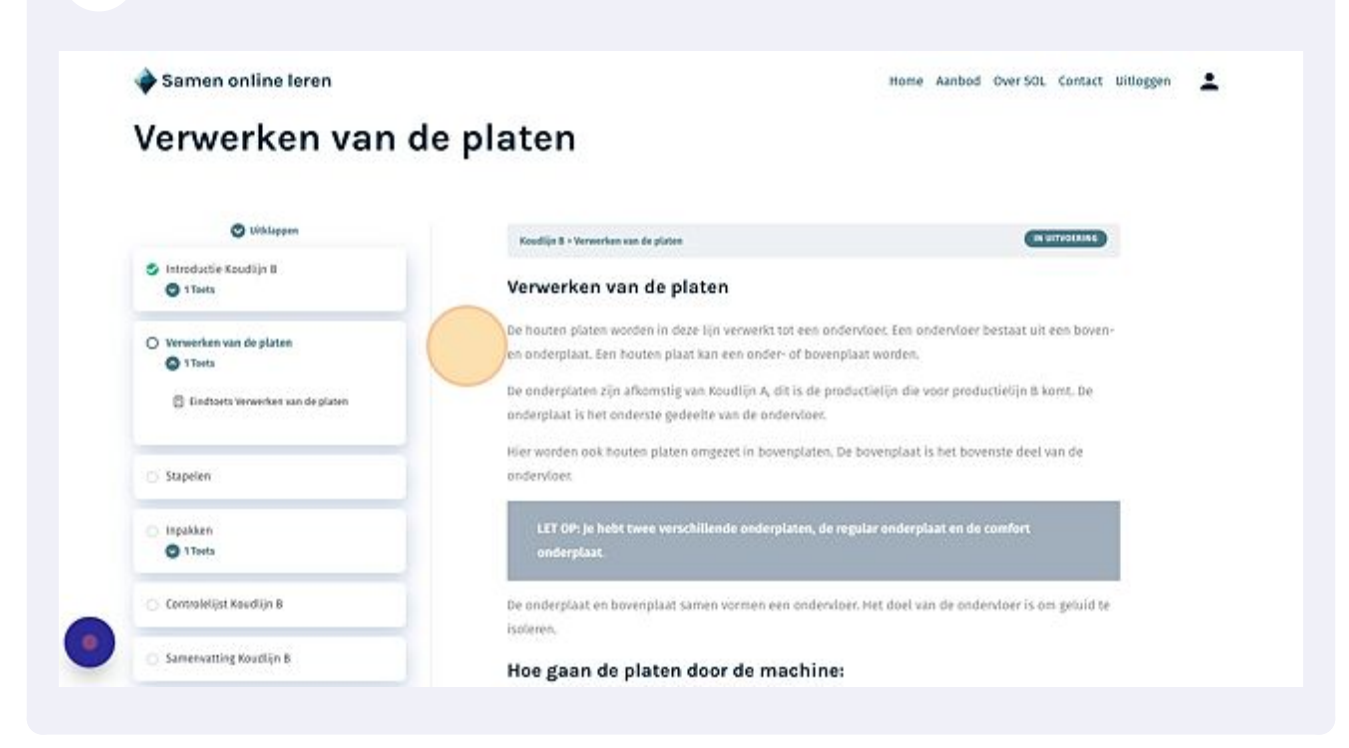

**12** Ook de voortgangsbalk is nu deels groen. Je ziet na het afronden van een onderwerp dat er een groen bolletje voor het onderwerp staat. We hebben dit deel afgerond.

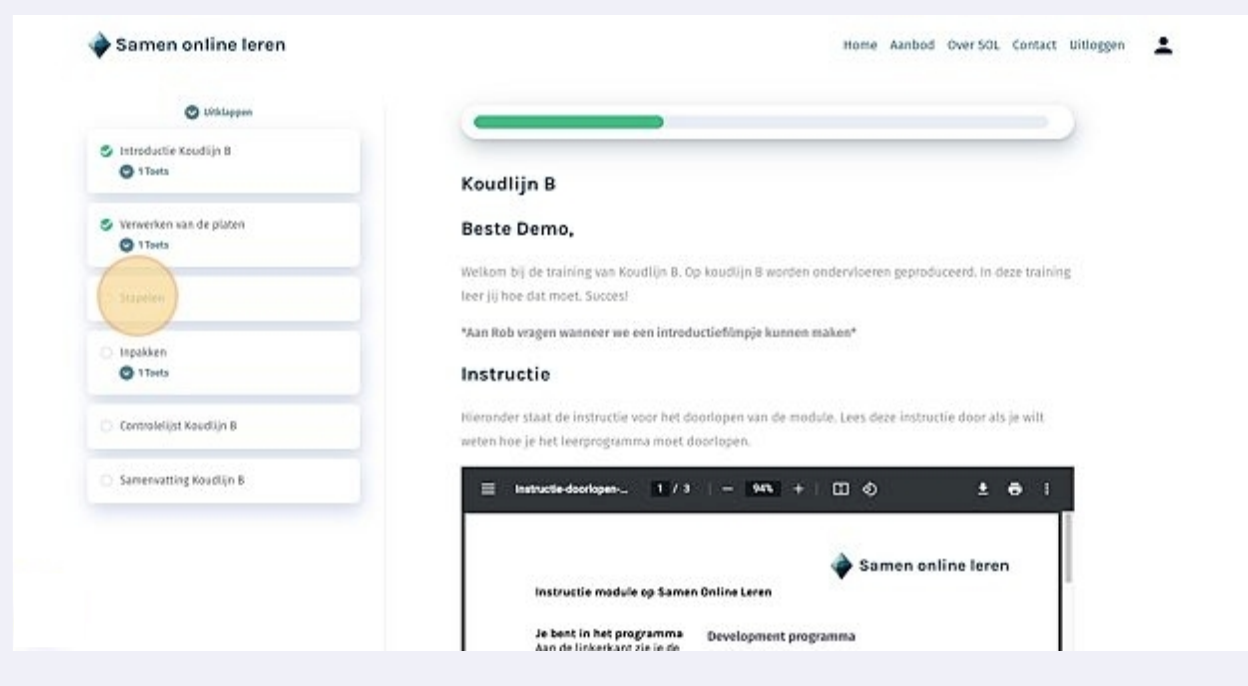

**13** Een training dien je meestal stap voor stap te doorlopen. Wanneer je alvast een onderwerp later in de training wilt bekijken, kun je een melding tegenkomen zoals in het voorbeeld.

Je dient dan eerst een vorig onderdeel of toest af te ronden.

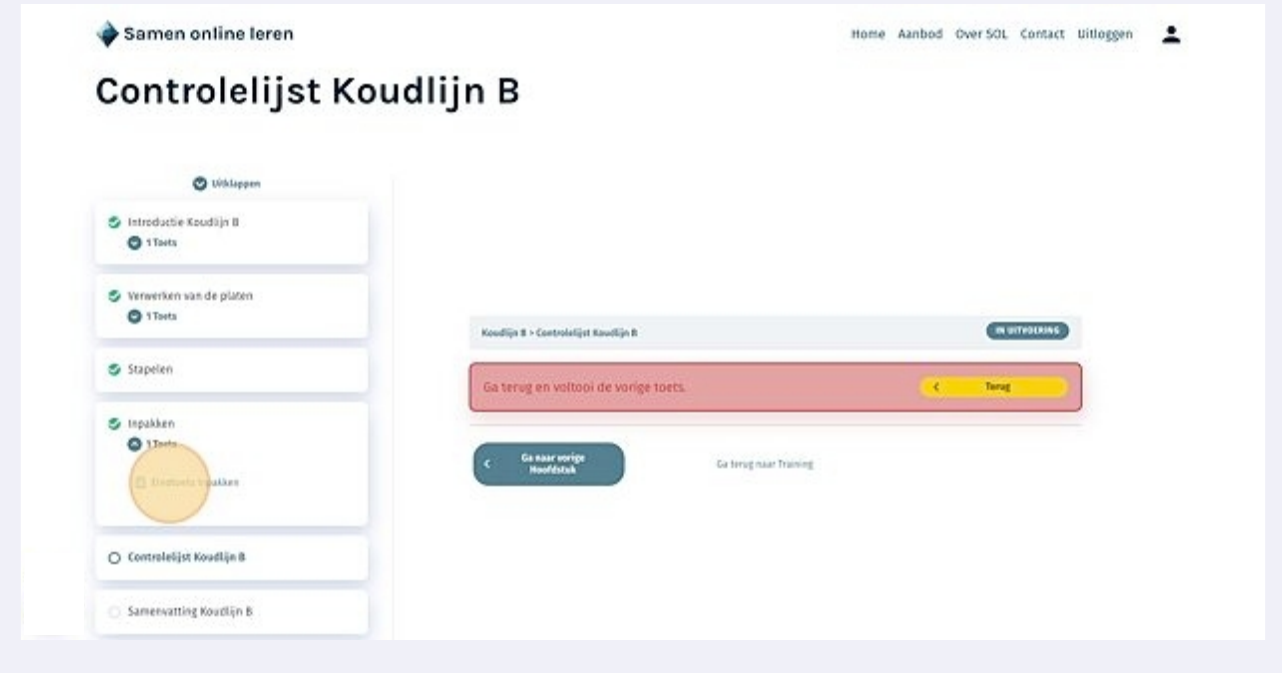

**14** Wanneer je de hele training succesvol hebt doorlopen, kun je je certificaat downloaden. Gefeliciteerd!

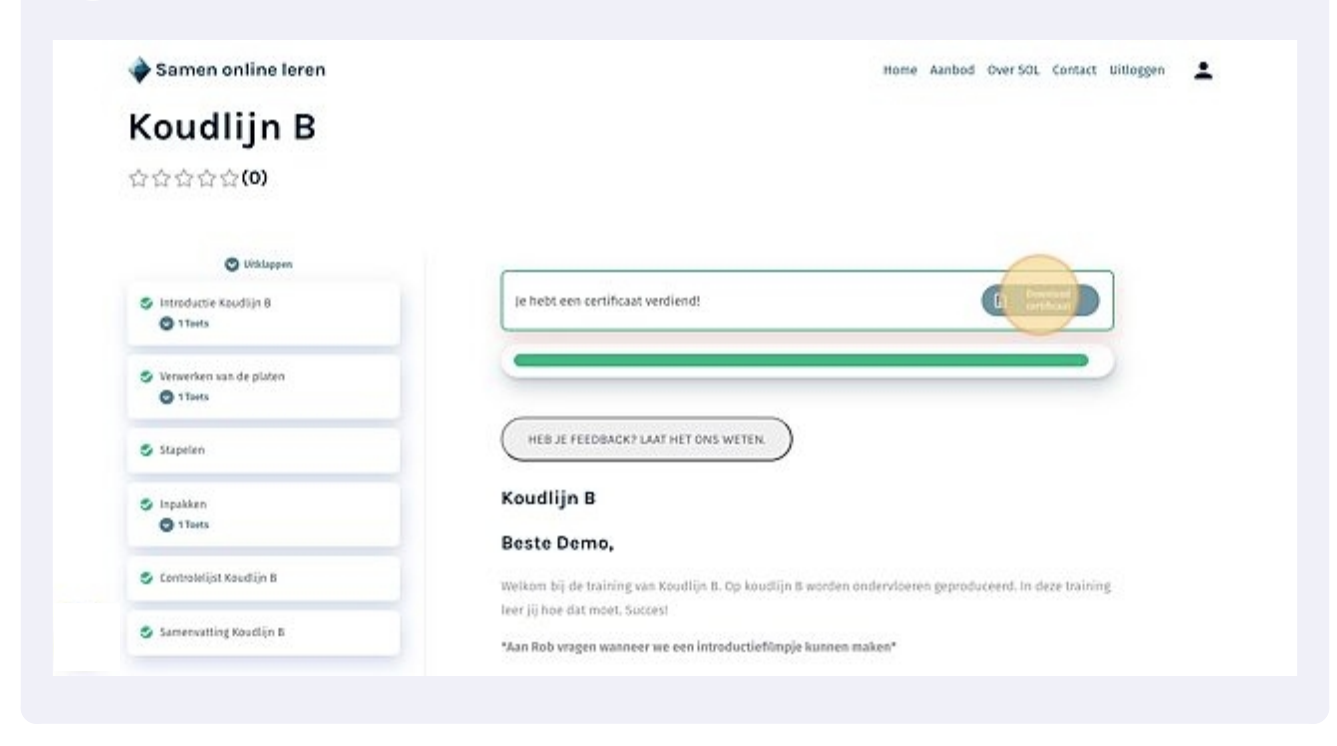